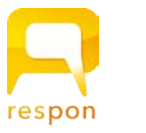

## **responアプリの初期設定**

**ver.201802027**

## **1. responアプリ の インストール**

respon アプリは 無料です。**App Store**、もしくは **Google Play** から ダウンロードできます。 ※対応OS: iOS 9.0 以降, Android 5.0 以降。

右のQRコードから、もしくは Store で "respon" で検索してイ ンストールしてください。

※ iPad の方は、responで検索後「iPhoneのみ」を選んでください。

## **2. responアプリ の 設定方法**

1. アプリを起動し、画面下のメニューの「設定」をタップします。 メールアドレスを入力して、[送信]をタップしてください。入力 したアドレスに、登録番号がメールで届きます。

> 迷惑メールフィルターを利用している場合は、 **respon.jp** から のメールを受信できるよう、設定を変更してください。

メールに記載されている6ケタの登録番号(半角数字)を入力して、 [次へ]をタップします。正しい番号を入力すると登録が完了します。

2. 次の画面で、**[サーバの設定をする]**をタップしてください。

間違えて「個人利用ではじめる」をタップした場合は、下メ ニューの「設定」をタップして、「サーバ1」をタップし下記に 進んでください。

3. 「サーバの設定」画面で、以下のURL を入力して、「次へ」をタッ プしてください。

## **https://kyoto-phu.manaba.jp**

- 4. アプリの中でブラウザが起動し、ログイン画面が出ます。 ID と パスワード を入力して、「ログイン」をタップしてください。
- 5. ログインに成功すると、登録確認画面が出てきます。 「登録」をタップすると、設定が完了し、右の画面になります。

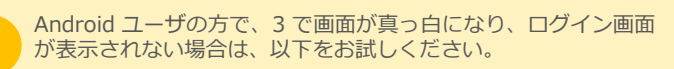

- ・GooglePlayStore にて "webview "で検索
- ・「AndroidシステムのWebView」というプログラムが見つかり ます。
- ・最新版になっていない場合、「更新」というボタンになってい ます。更新をし、端末を再起動してから 再度お試しください。

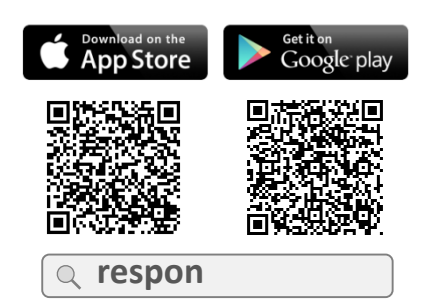

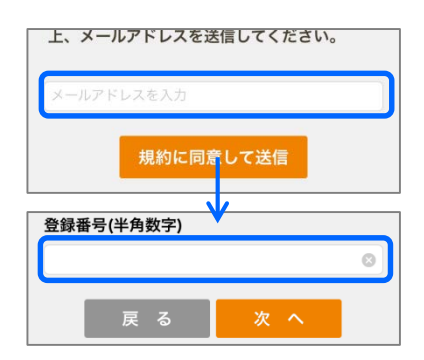

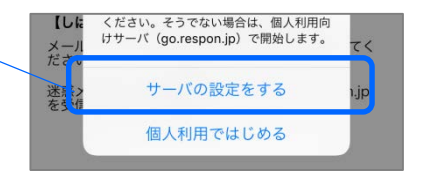

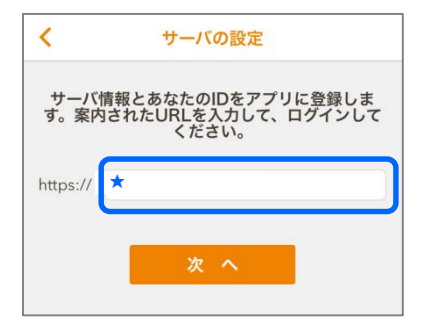

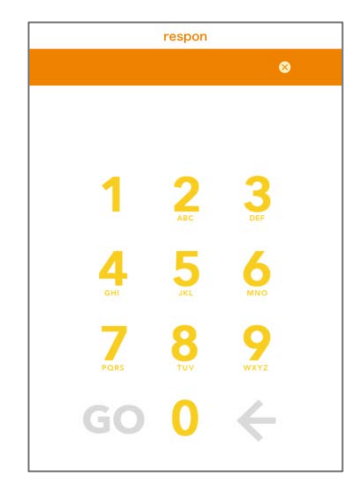